# **継続団体の申請方法について**

別紙1

#### **①ログイン**

### **団体管理者は初回パスワード設定の為、ログイン画面の「パスワードを忘れた方はこちら」から 自身のメールアドレスと2022年度の登録システムに登録していた生年月日、 または生年月日 『2022/01/01』 を入力し「送信」を選択します。**

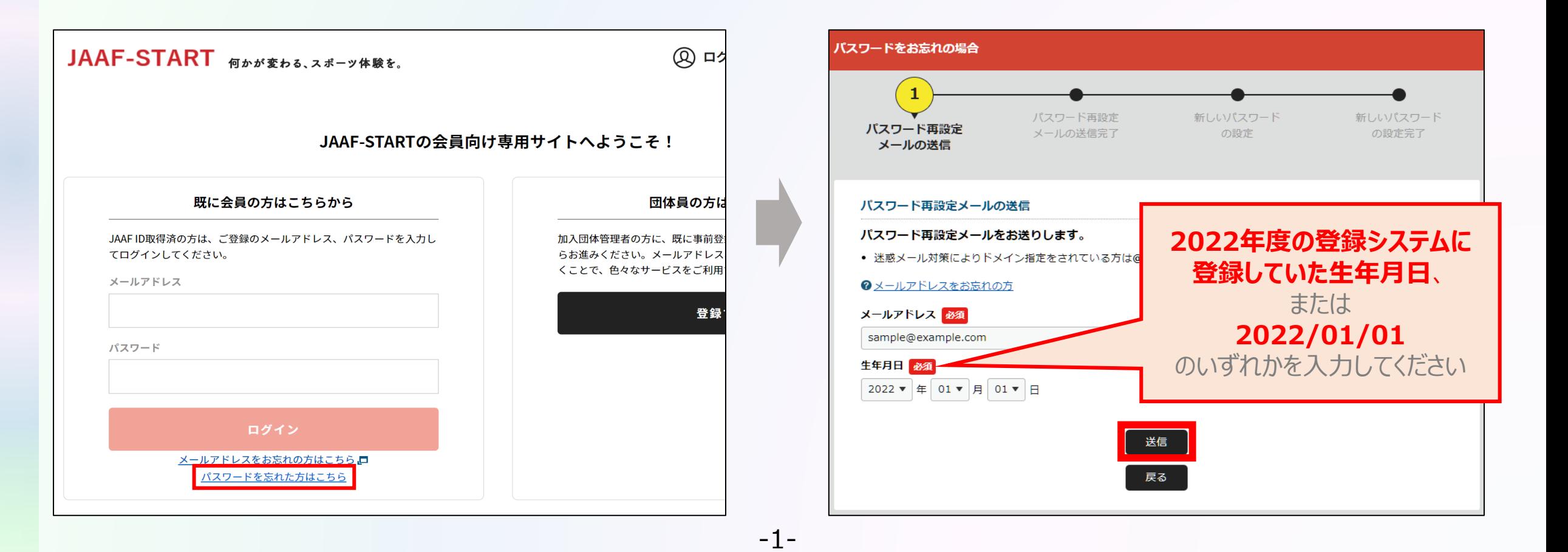

#### **①ログイン**

### **入力したメールアドレスへパスワード設定メールが届きます。 メールに記載のURLを選択して、本システムログイン用の任意のパスワードを設定します。**

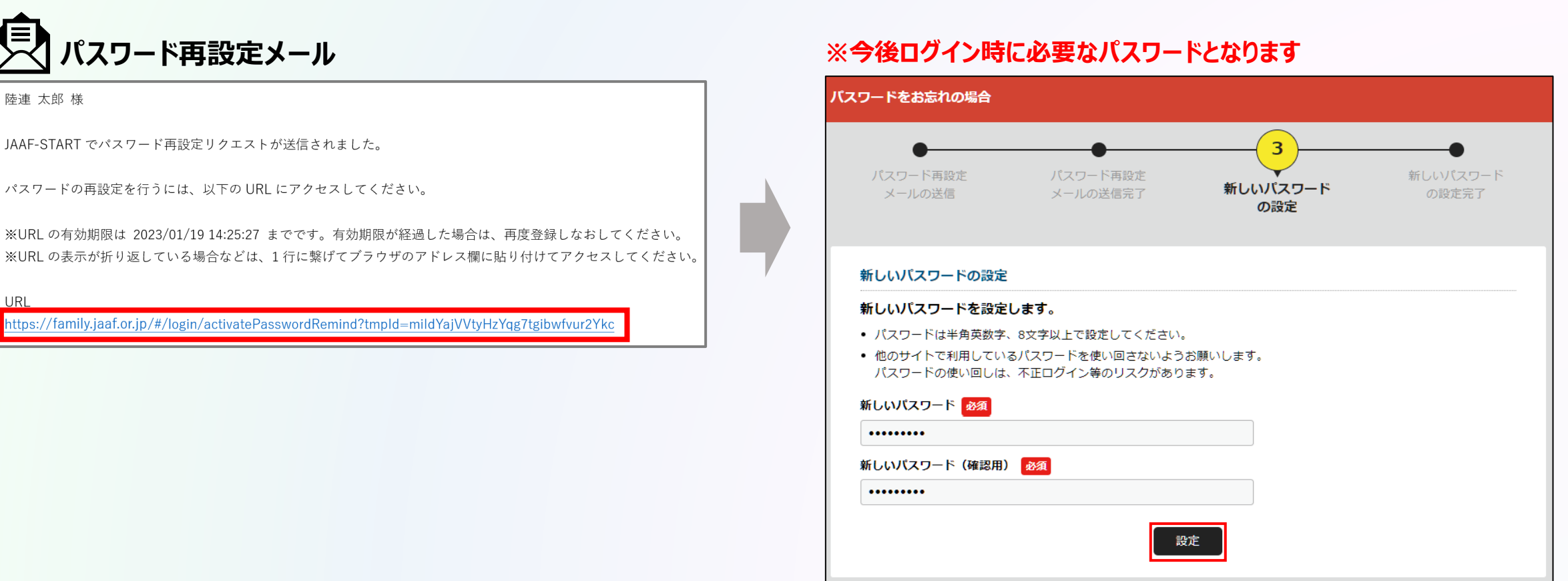

**団体管理者の操作**

#### **①ログイン**

### **パスワード設定が完了しました。 ログイン画面へ戻り、自身のメールアドレスとパスワードを入力してログインします。**

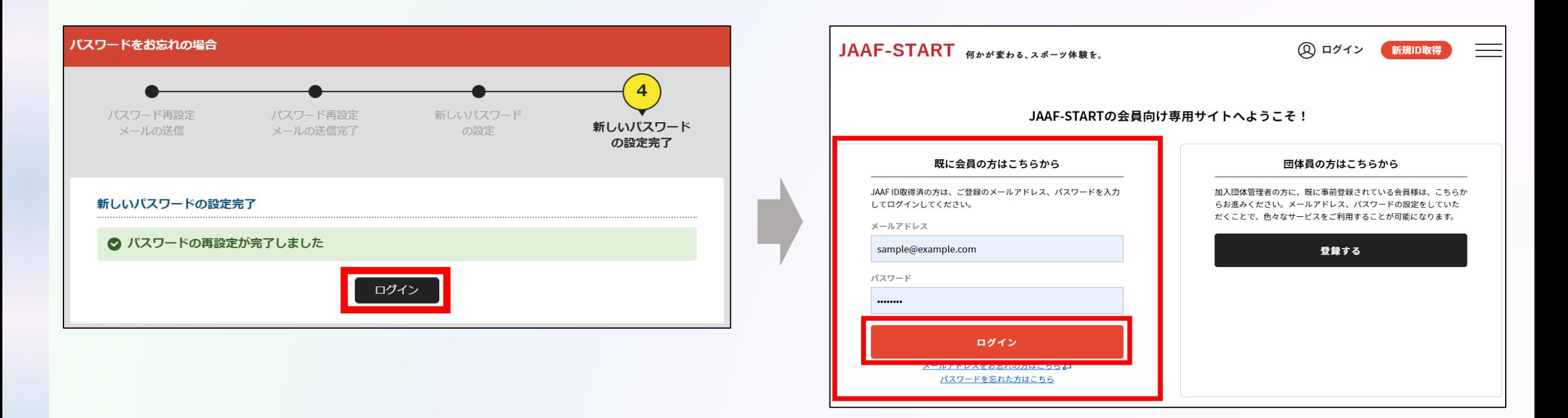

#### **①ログイン**

### **会員登録規約を必ず最後まで確認し、確認後「同意」を選択してログイン完了です。**

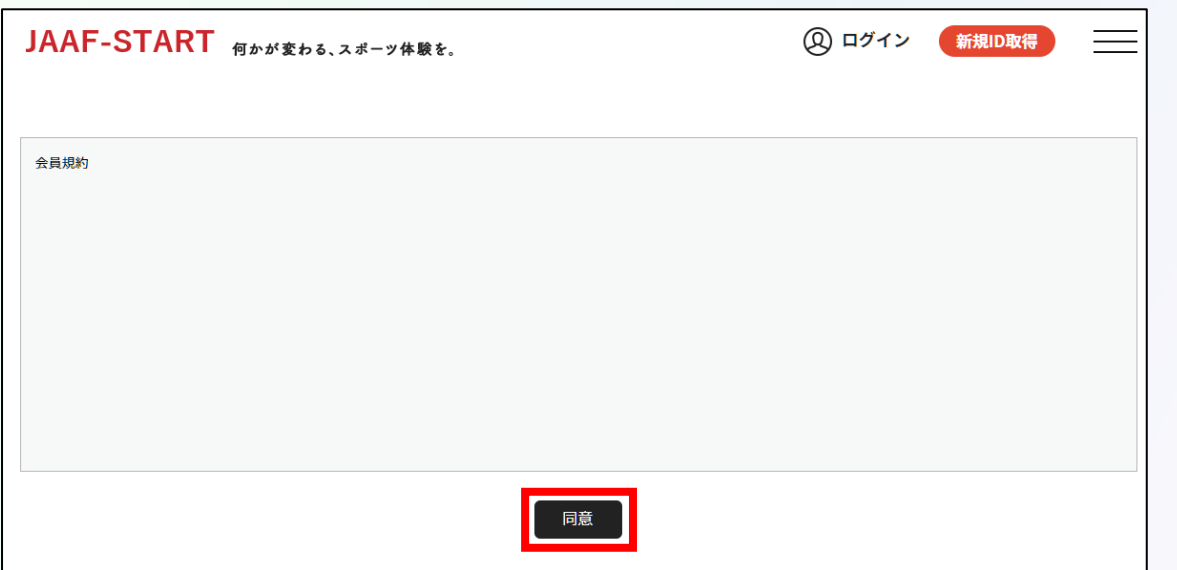

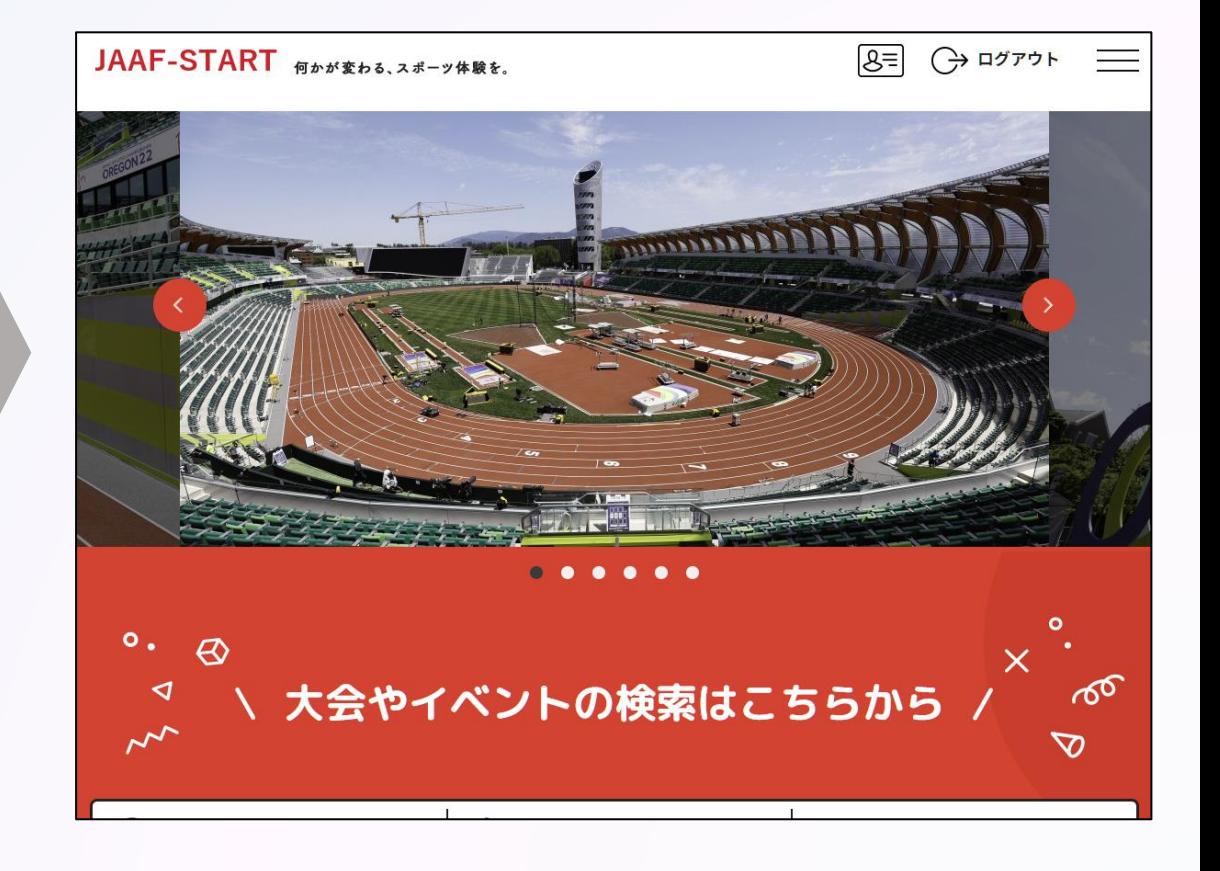

**①ログイン ②団体情報確認**

### **TOP画面左上のメニューを開いて「所属加入団体一覧」を選択し、 管理加入団体一覧の中から登録を行う団体を選択します。**

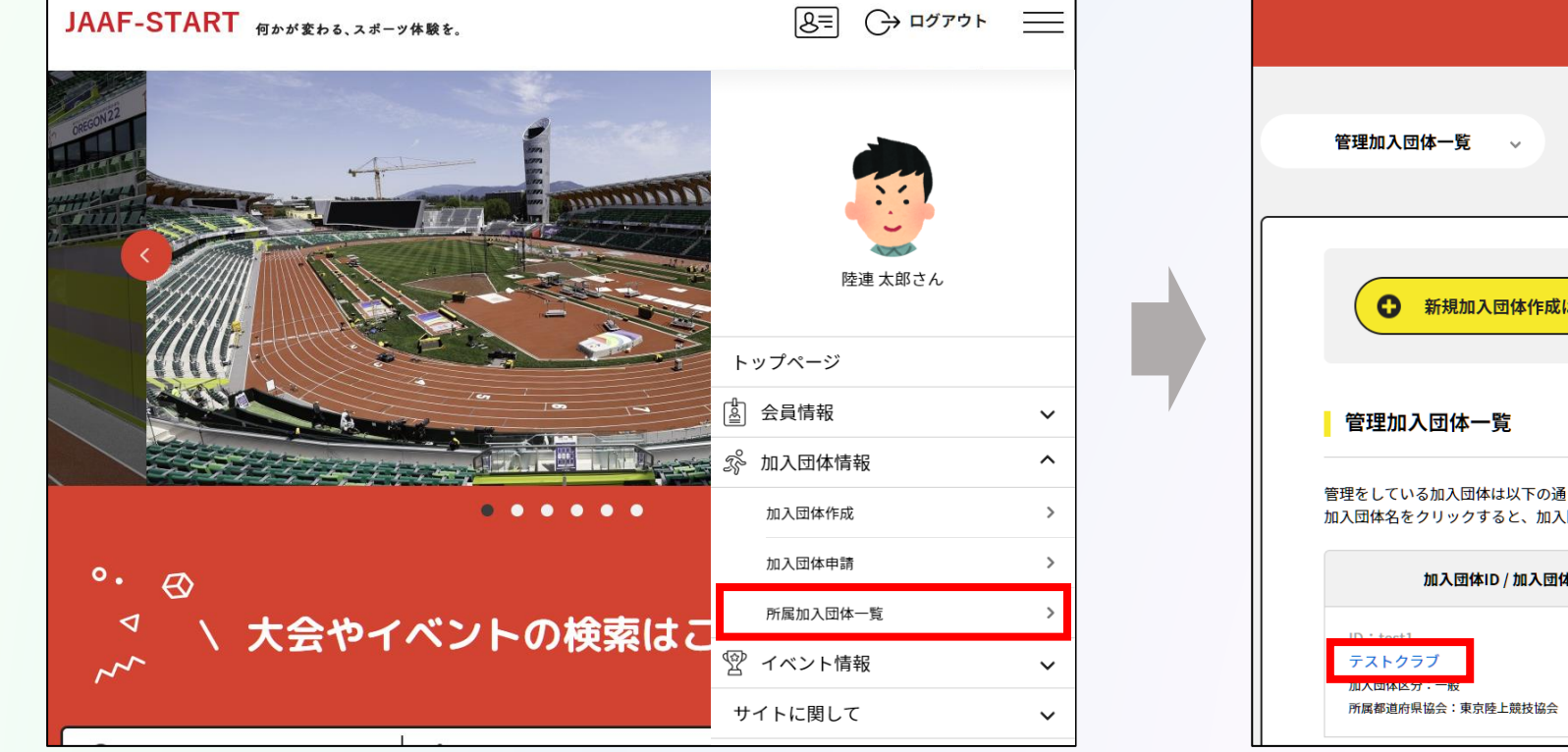

-5-

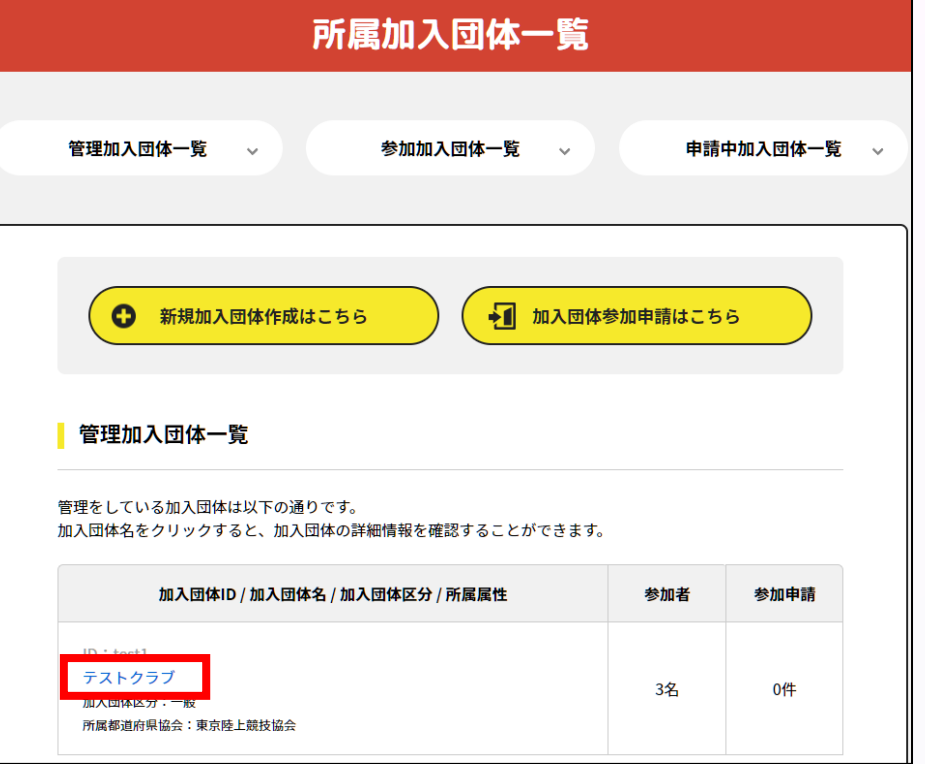

**①ログイン ②団体情報確認**

### **個人情報を扱う為ワンタイムパスワード認証が必要となります。 「送信」を選択し、届いたメールに記載の数字6ケタを入力して「認証」を選択します。**

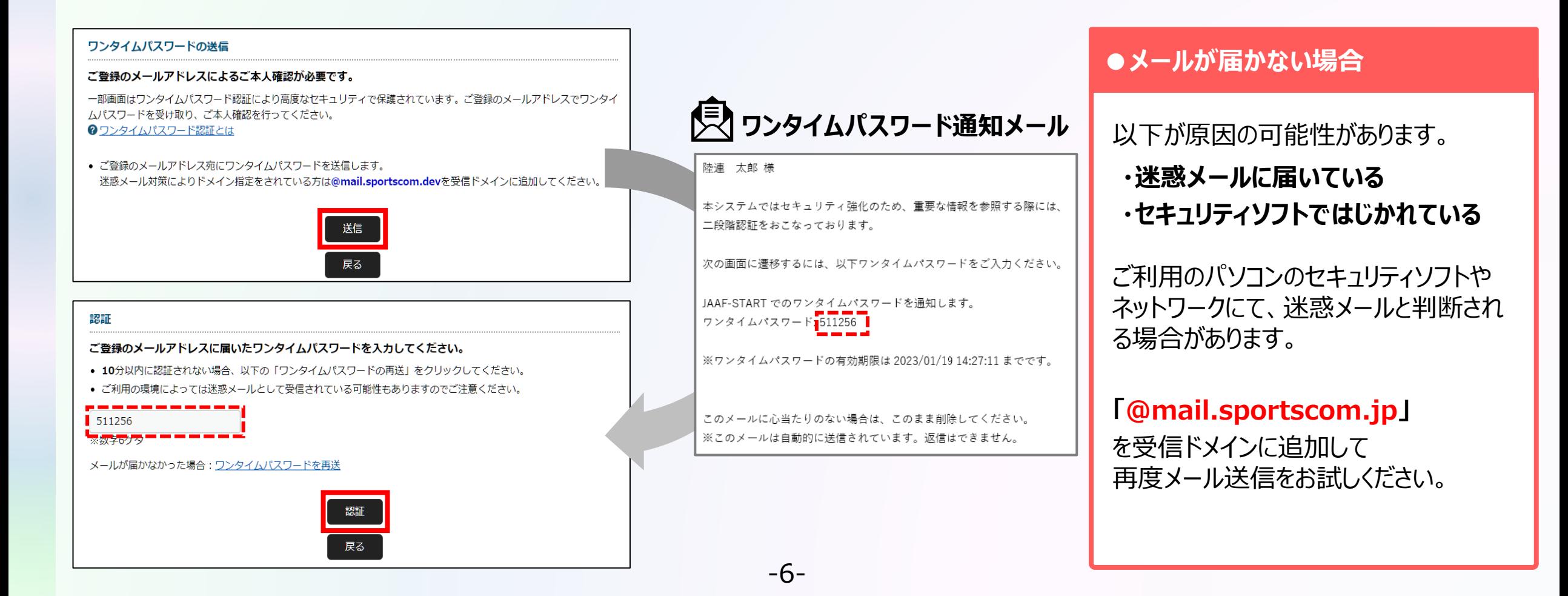

**団体管理者の操作**

**①ログイン ②団体情報確認**

### **基本情報タブから団体情報を確認します。 「基本情報変更」から正しい情報へ修正してください。**

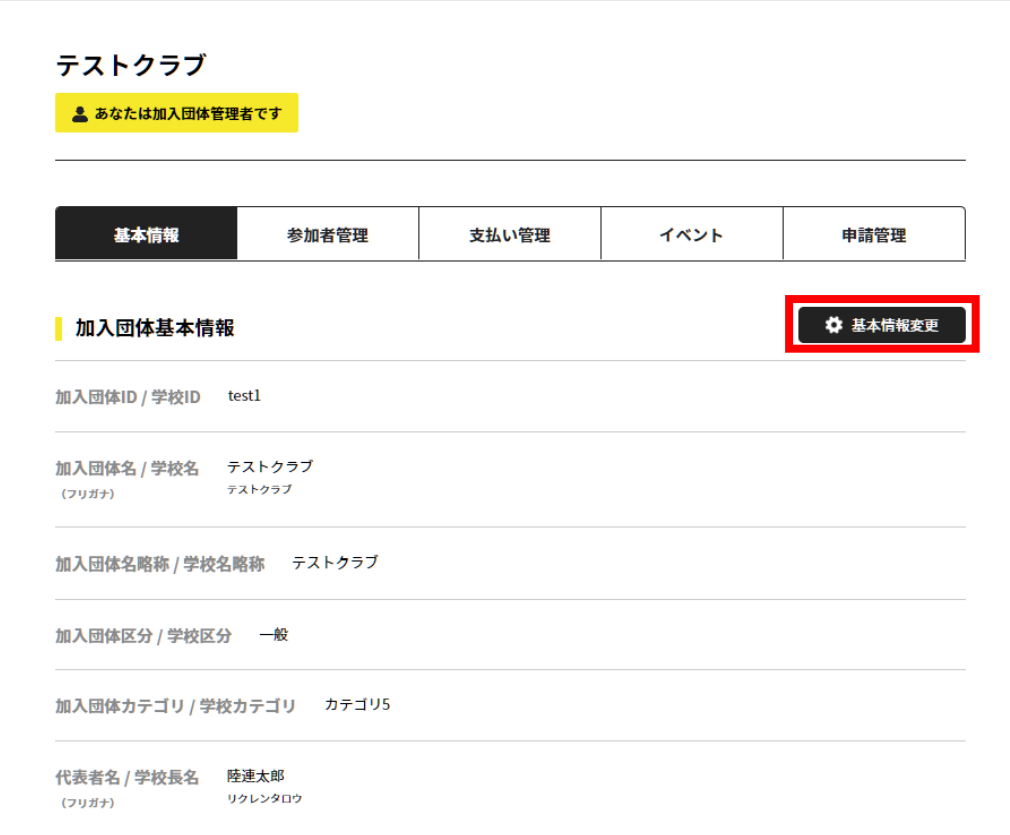

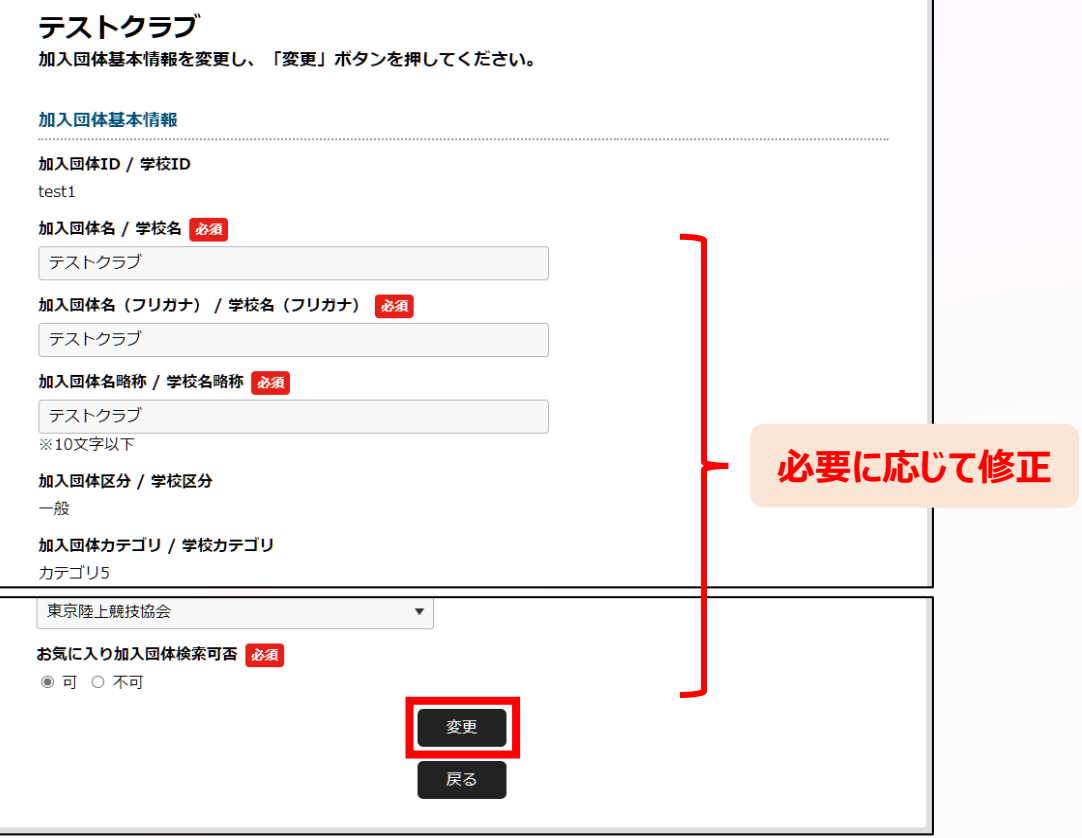

**①ログイン ②団体情報確認 ③メンバー確認・追加**

**「参加者管理」から団体メンバーを確認します。 メンバー追加が必要な場合は、以下の会員追加ボタンを押して追加していきます。**

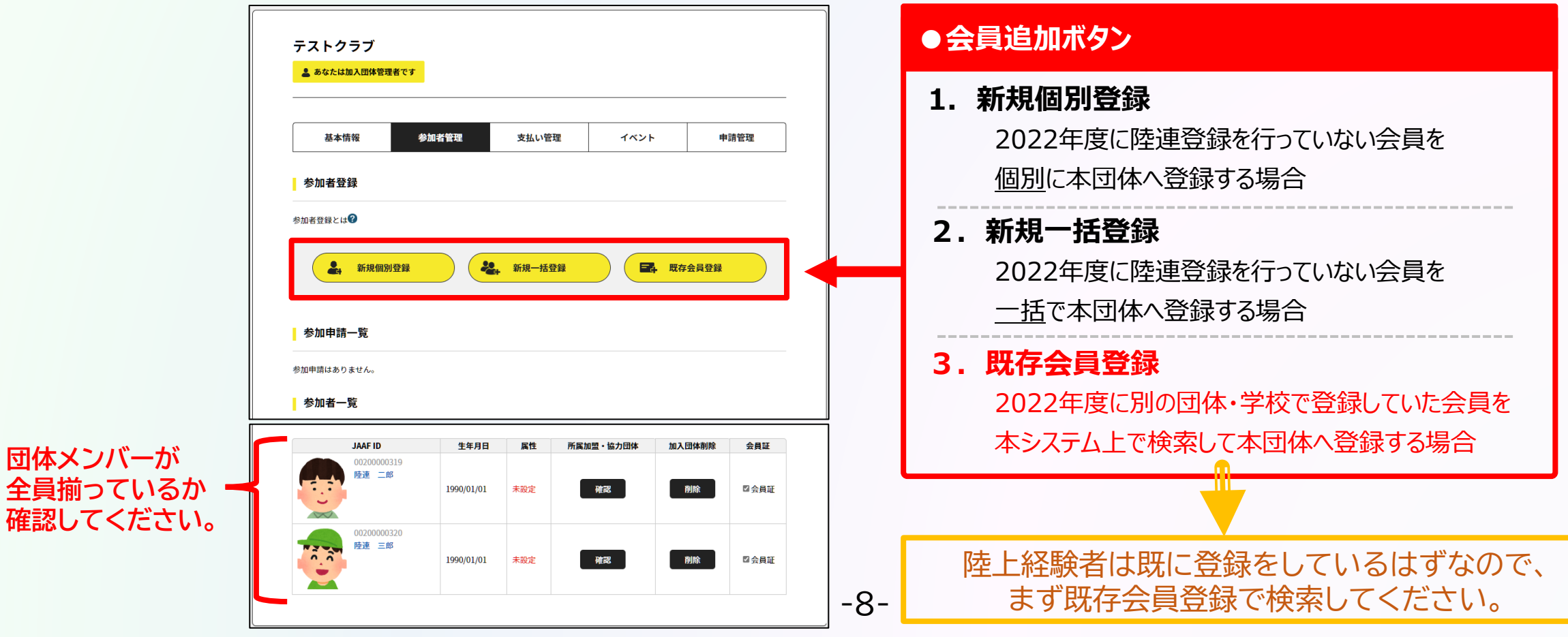

**団体管理者の操作**

## **◎【継続団体向け】登録操作の流れ**

**団体管理者の操作**

**①ログイン ②団体情報確認 ③メンバー確認・追加**

### **団体メンバーが揃ったら、「所属情報一括設定」を押し、必要情報を設定し、「確定」を選択します。**

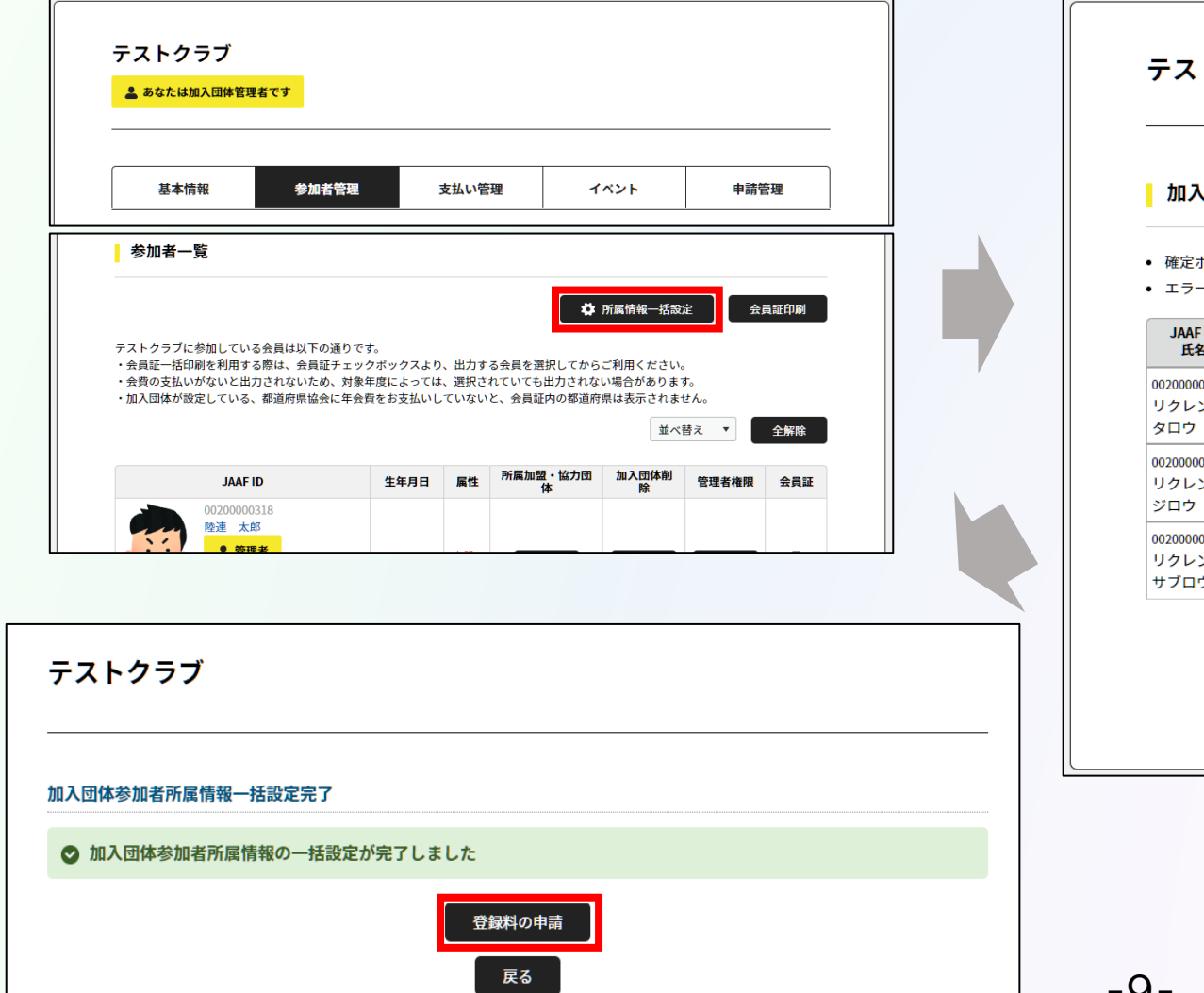

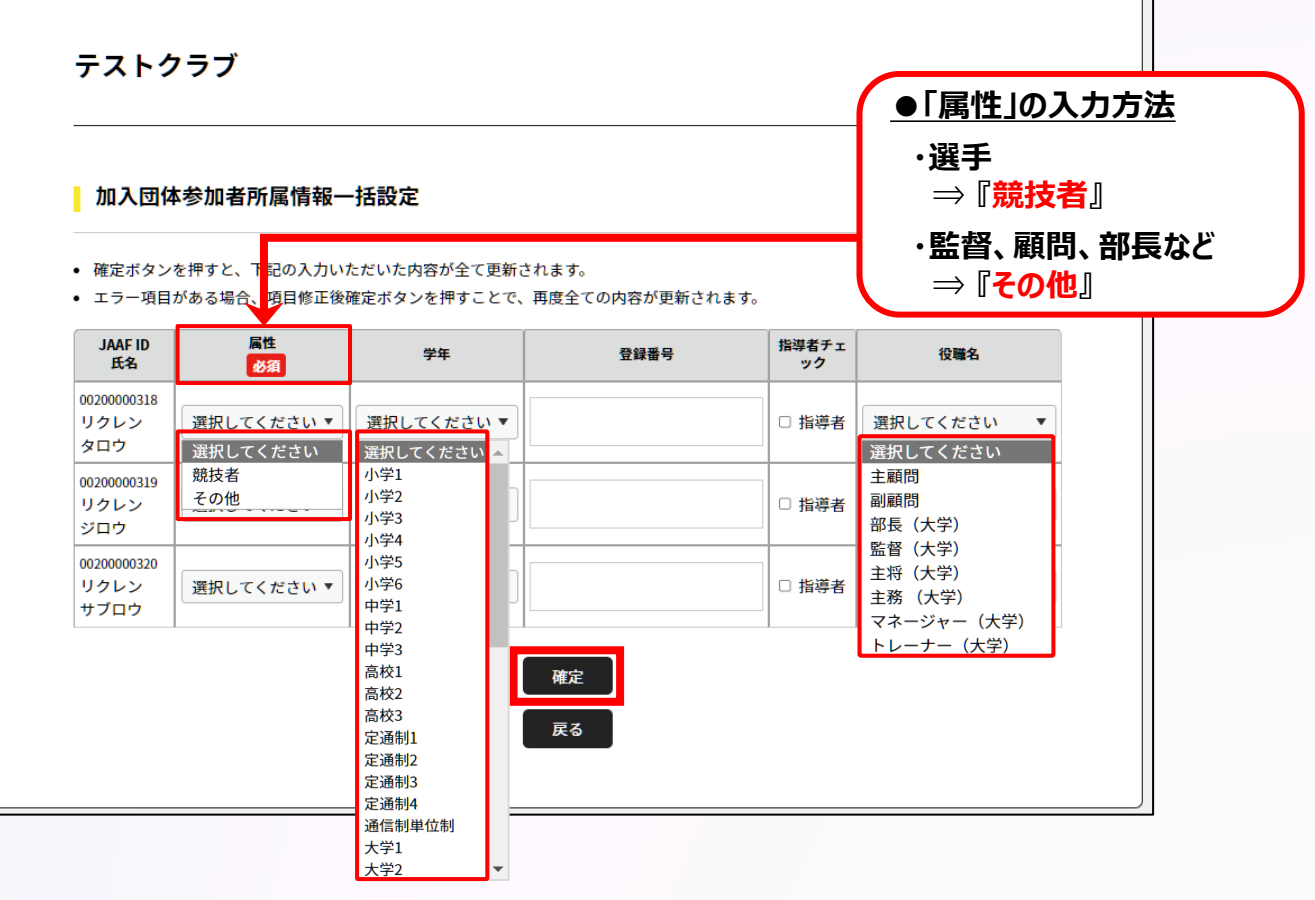

## **◎【継続団体向け】登録操作の流れ**

**①ログイン ②団体情報確認**

**│ ③メンバー確認・追加 │ <mark>│ ④登録申請</mark>** 

### **都道府県陸協(支部)/中体連・高体連/学連等へ申請する登録区分を選択します。**

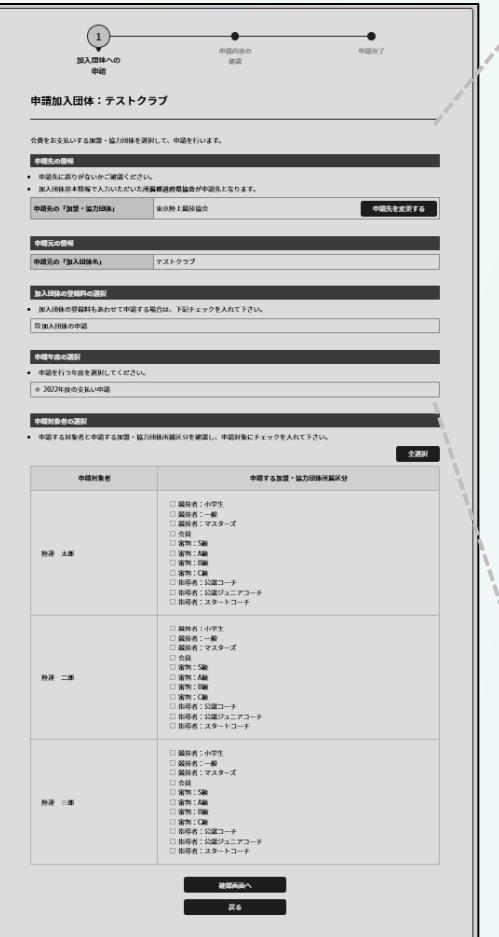

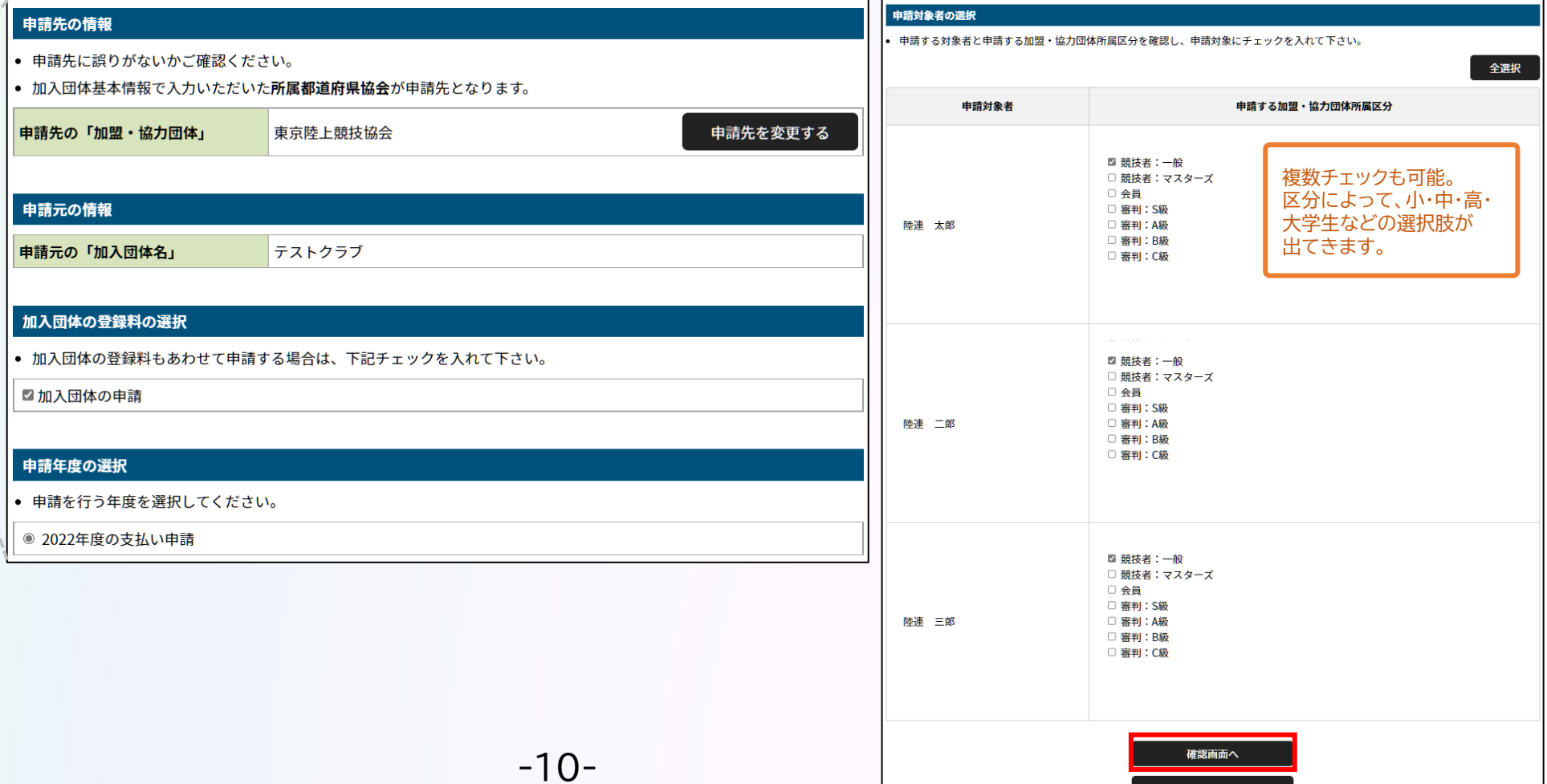

戻る

## **◎【継続団体向け】団体登録申請の流れ 団体管理者の操作**

**①ログイン ②団体情報確認**

**③メンバー確認・追加 <mark>● ④登録申請</mark>** 

### **申請内容を確認し問題なければ「次へ」を選択して、申請完了です。 「申請一覧」から申請状況等が確認できます。**

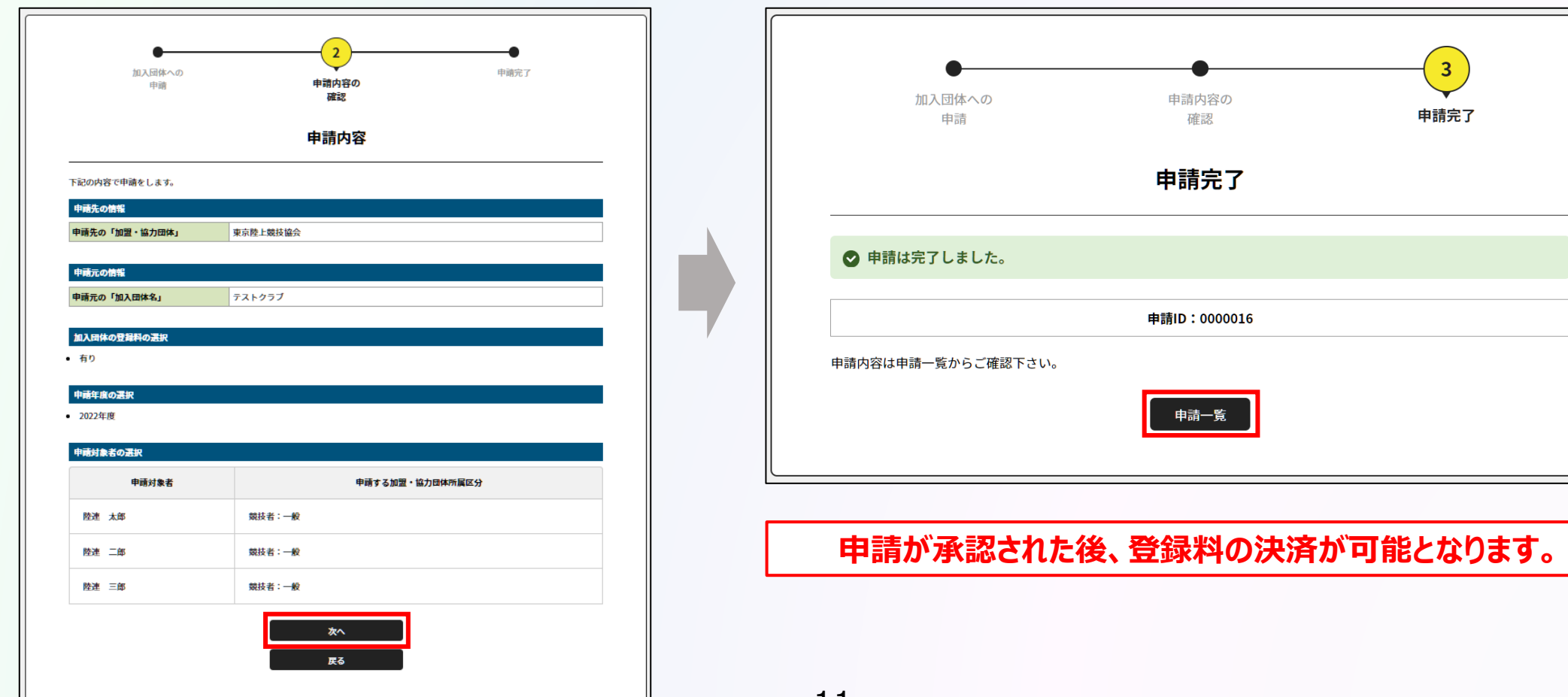

**①ログイン ②団体情報確認**

**③メンバー確認・追加 ④登録申請**

**承認団体から承認されると申請状況が「承認完了」に変わり、 「お支払い」ボタンが表示されます。**

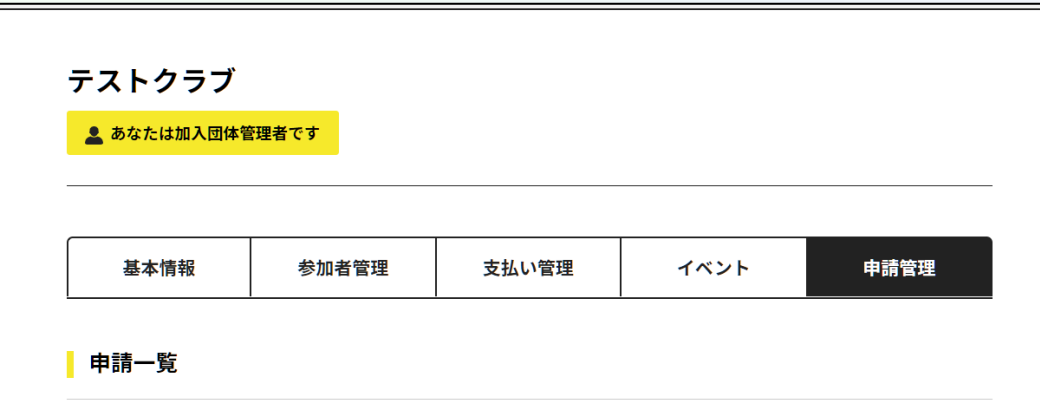

- 申請が「承認完了」になると、お支払いボタンが表示され、会費のお支払い手続きに進めます。
- 申請IDをクリックすると、申請いただいた内容を詳細に確認することができます。
- 過去3年分の履歴を表示します。

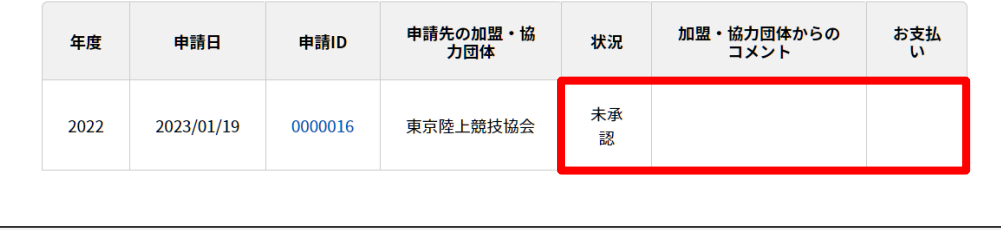

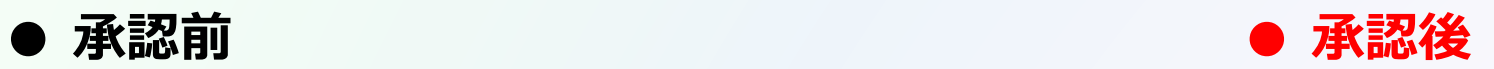

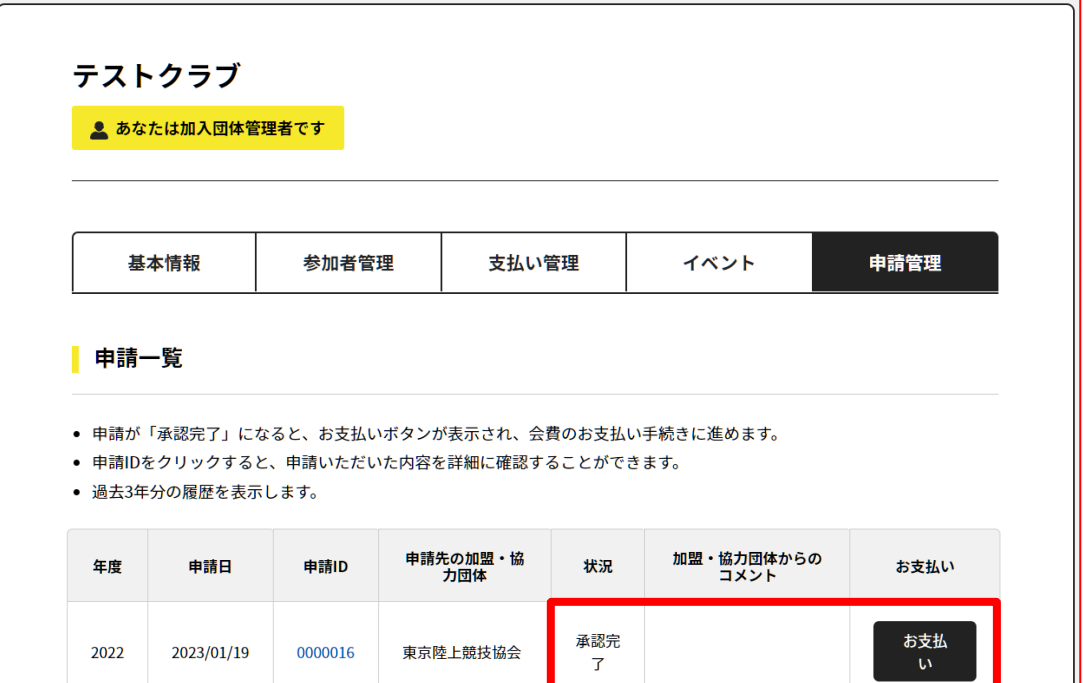

**団体管理者の操作**

**申請が承認された後、登録料の決済が可能となります。**

# **新規団体の申請方法について**

**新規団体の操作**

**①ログイン**

**2022年度の登録状況によって、本システムへのログイン状況が異なります。**

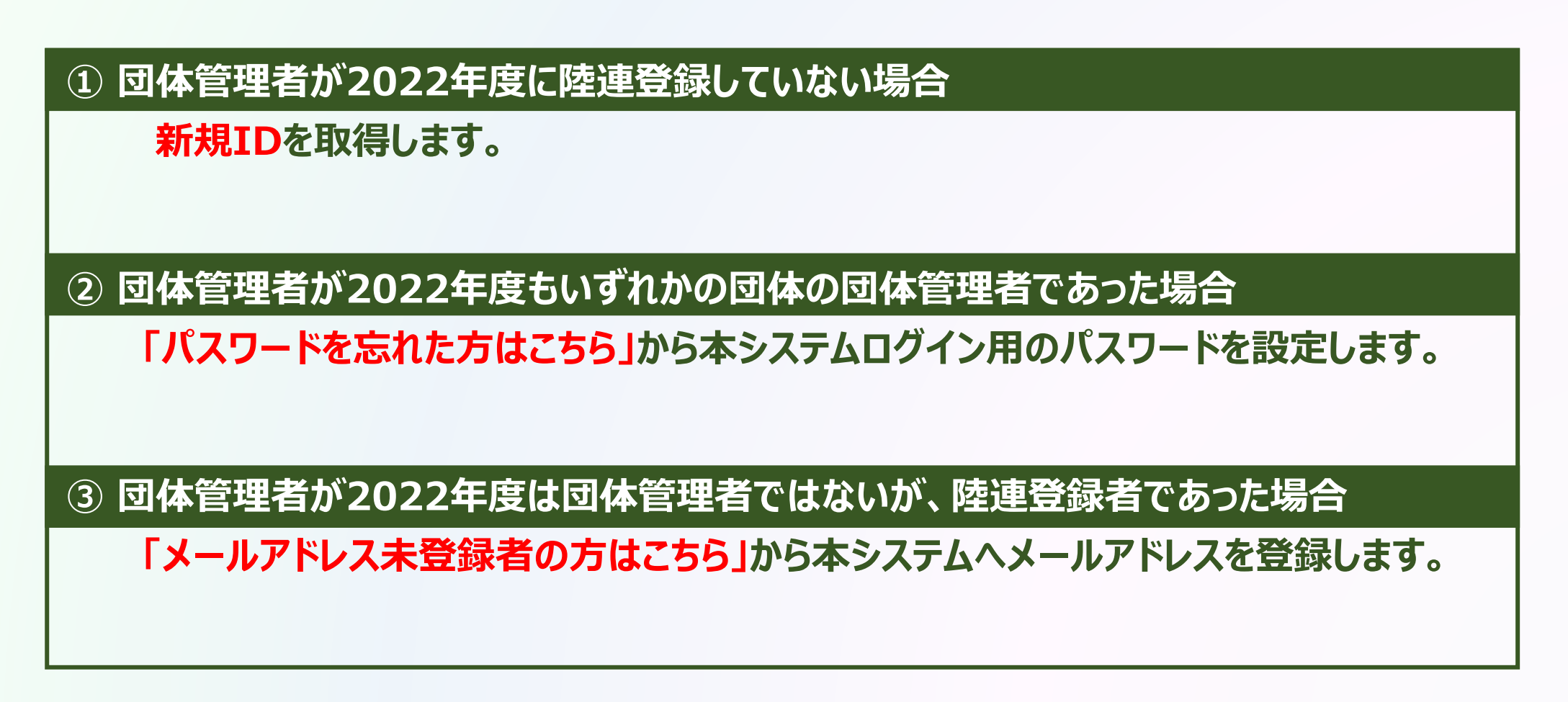

#### **①ログイン**

### **① 団体管理者が2022年度に陸連登録していない場合**

ログイン

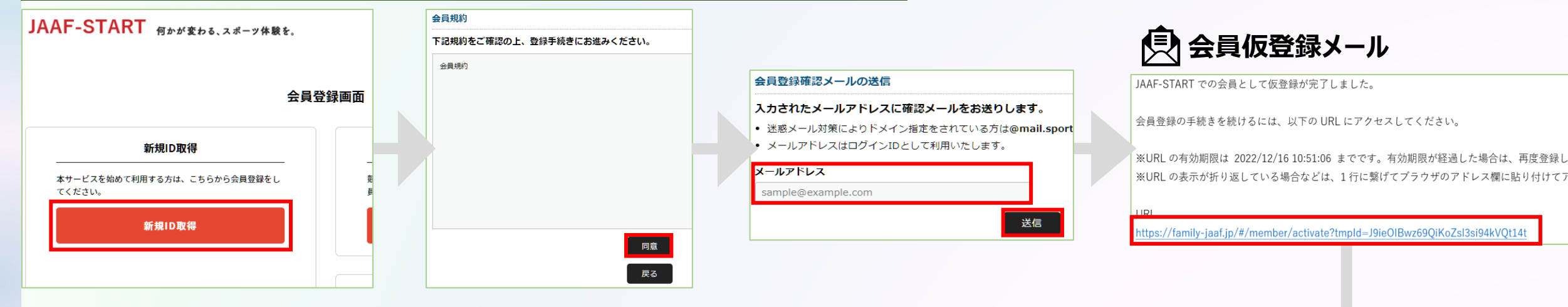

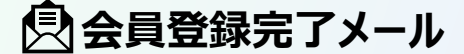

陸連 四郎様 JAAF-START での会員登録が完了しました。 以下よりアクセスし、サイトにログインしてください。 https:// family-jaaf.or.jp /#/login 会員登録完了

◎ 会員登録が完了しました

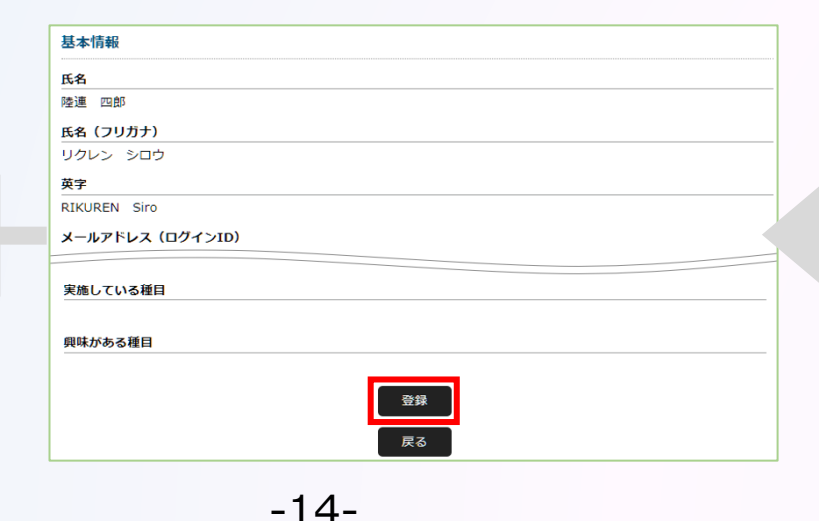

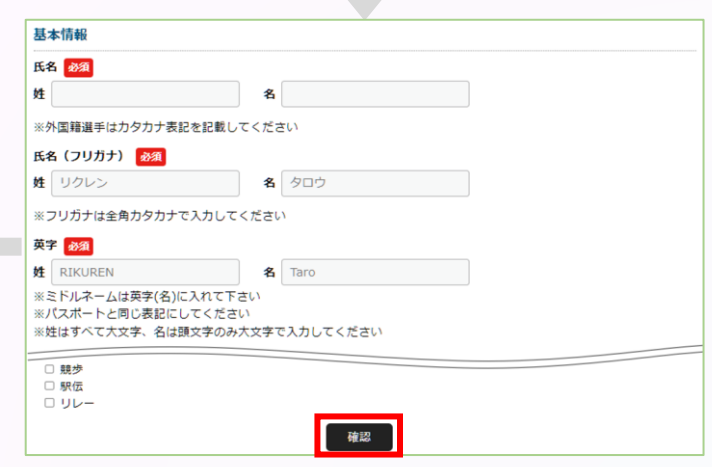

#### **①ログイン**

### **② 団体管理者が2022年度もいずれかの団体の団体管理者であった場合**

#### **団体管理者は初回パスワード設定の為、ログイン画面の「パスワードを忘れた方はこちら」から 自身のメールアドレスと2022年度の登録システムに登録していた生年月日、または生年月日『2022/01/01』 を入力し「送信」を選択。**

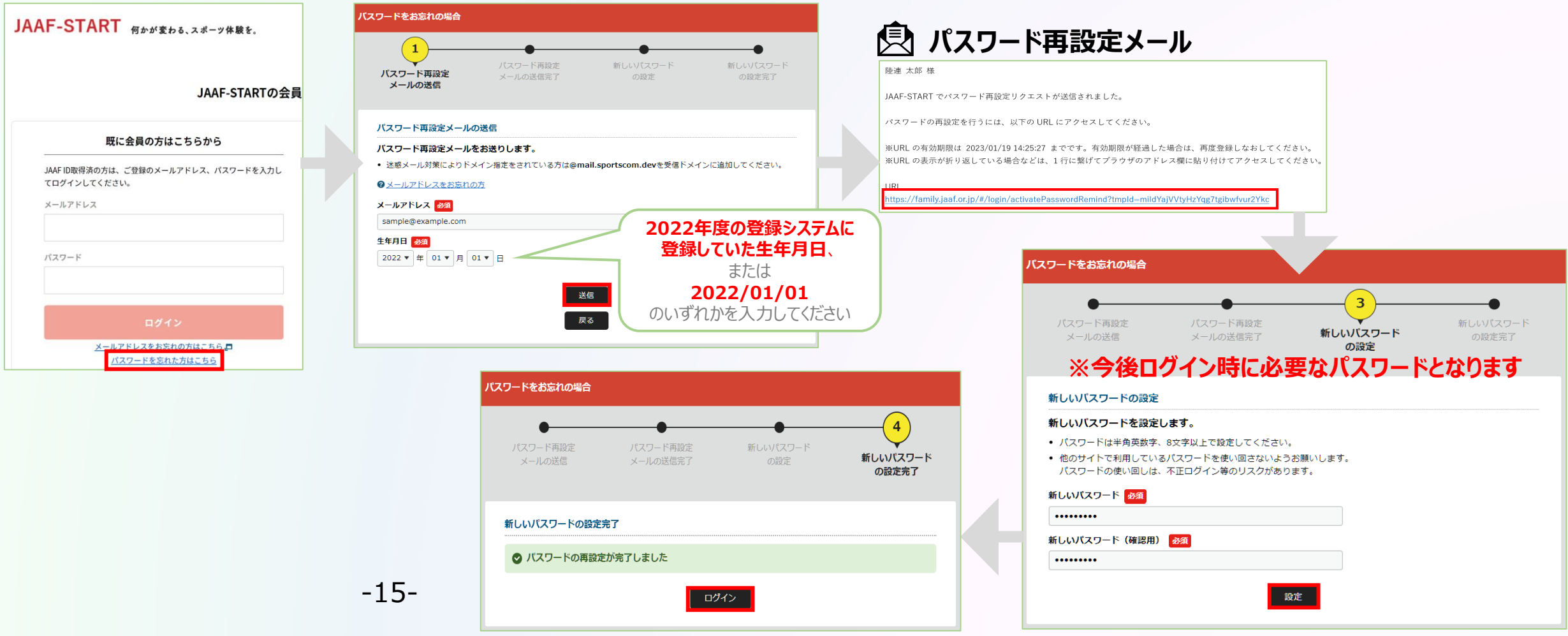

#### **①ログイン**

### **③ 団体管理者が2022年度は団体管理者ではないが、陸連登録者であった場合**

#### **「メールアドレス未登録の方はこちら」から本システムへのメールアドレスを登録。必要な情報を入力し「送信」を選択。**

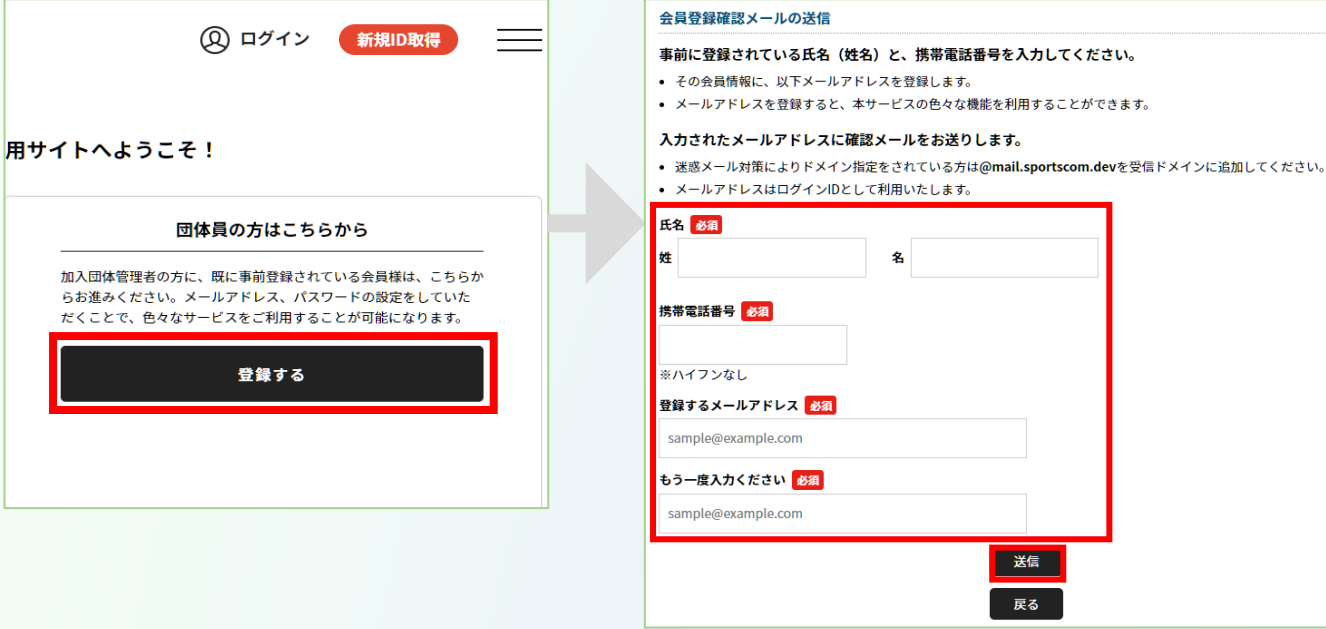

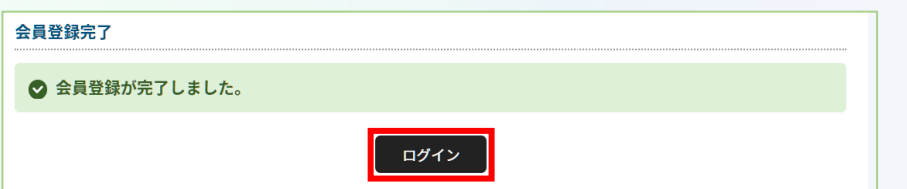

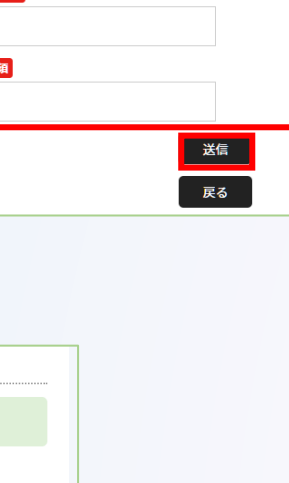

**(スワード再設定メール** 

JAAF-START での会員として仮登録が完了しました。

会員登録の手続きを続けるには、以下のURLにアクセスしてください。

※URL の有効期限は 2023/01/19 18:00:00 までです。有効期限が経過した場合は、再度登録しなおしてください。 ※URLの表示が折り返している場合などは、1行に繋げてブラウザのアドレス欄に貼り付けてアクセスしてください。

ttps://family.jaaf.or.jp/#/member/activate?tmpld=J9ieOlBwz69QiKoZsl3si94kVQt14t

#### **●メールが届かない場合**

以下が原因の可能性があります。 **・迷惑メールに届いている ・セキュリティソフトではじかれている**

ご利用のパソコンのセキュリティソフトや ネットワークにて、迷惑メールと判断され る場合があります。

**「@mail.sportscom.jp」** を受信ドメインに追加して 再度メール送信をお試しください。

## **◎【新規団体向け】団体登録申請の流れ** インチング インタイム インタイム インタイム ありょう あいじゅう

#### **①ログイン ②新規団体作成**

### **ログイン後、「加入団体作成」から新規団体を作成。 団体基本情報にて、必要事項を入力。**

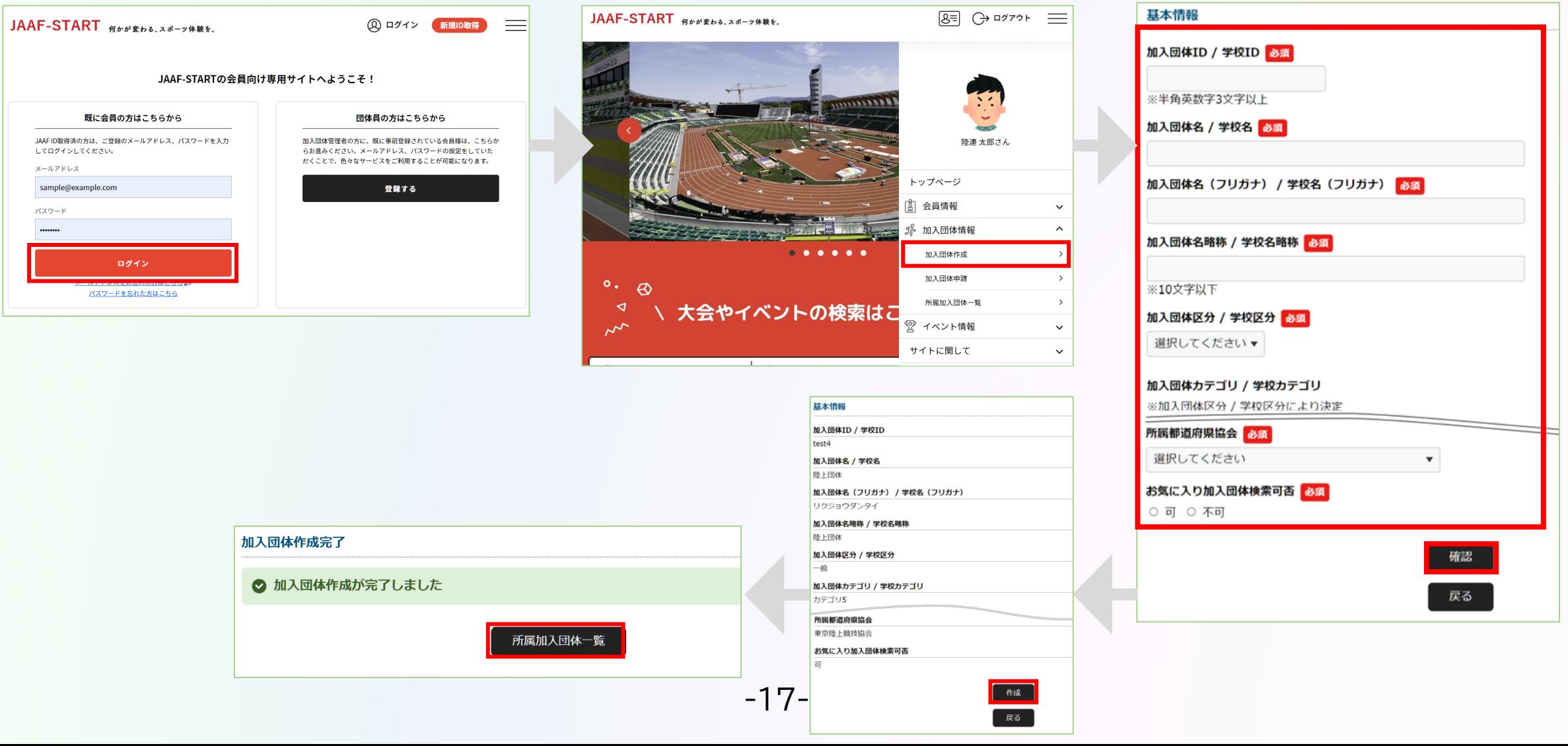

## **◎【新規団体向け】団体登録申請の流れ** インチング インタイム インタイム インタイム ありょう あいじゅう

**①ログイン ②新規団体作成**

**3メンバー追加** 

### **「参加者管理」から、以下の会員追加ボタンを押して団体メンバーを追加します。**

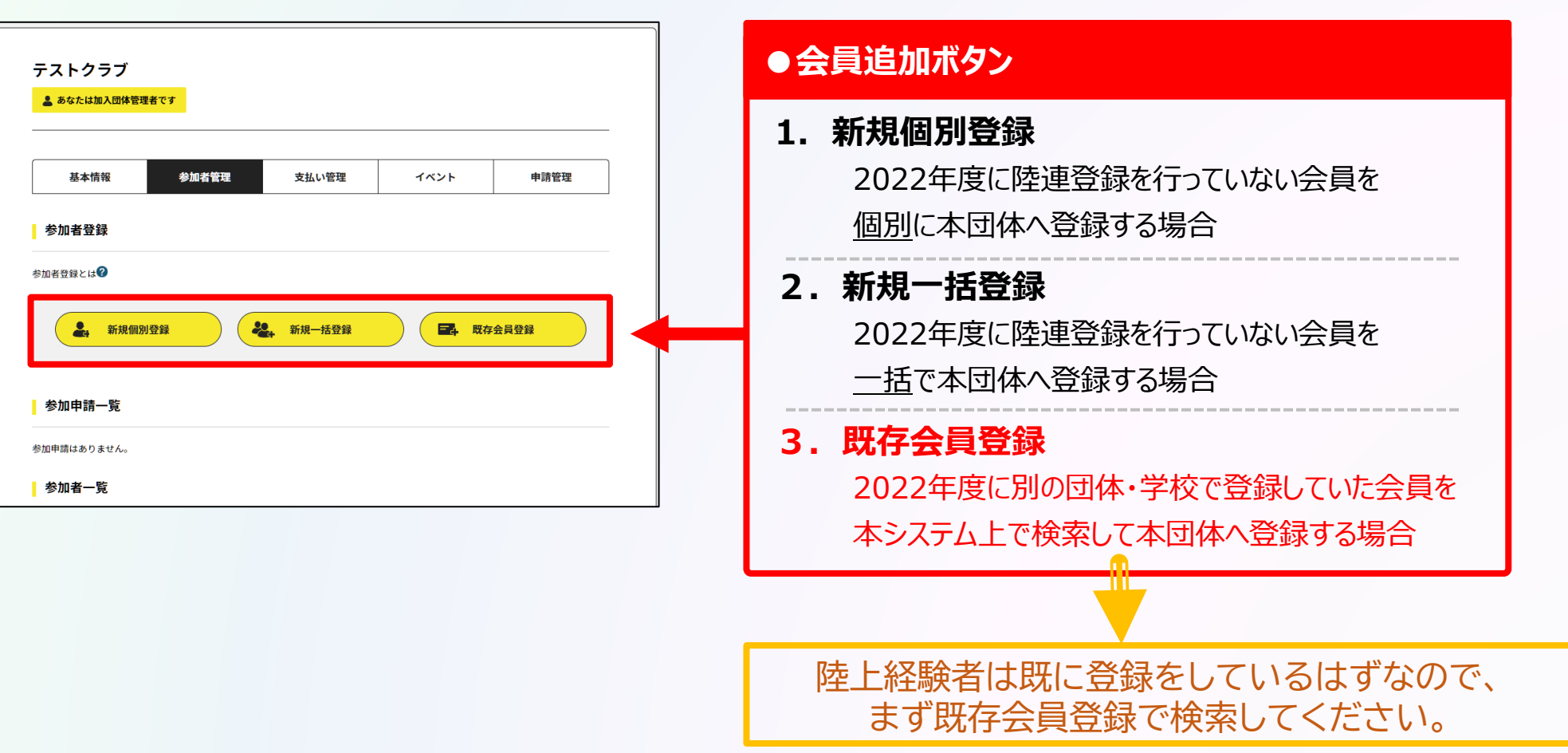

## **◎【新規団体向け】団体登録申請の流れ** それは インスプレート ありの操作

**①ログイン ②新規団体作成 ③メンバー追加**

### **団体メンバーが揃ったら、「所属情報一括設定」を押し、必要情報を設定し、「確定」を選択します。**

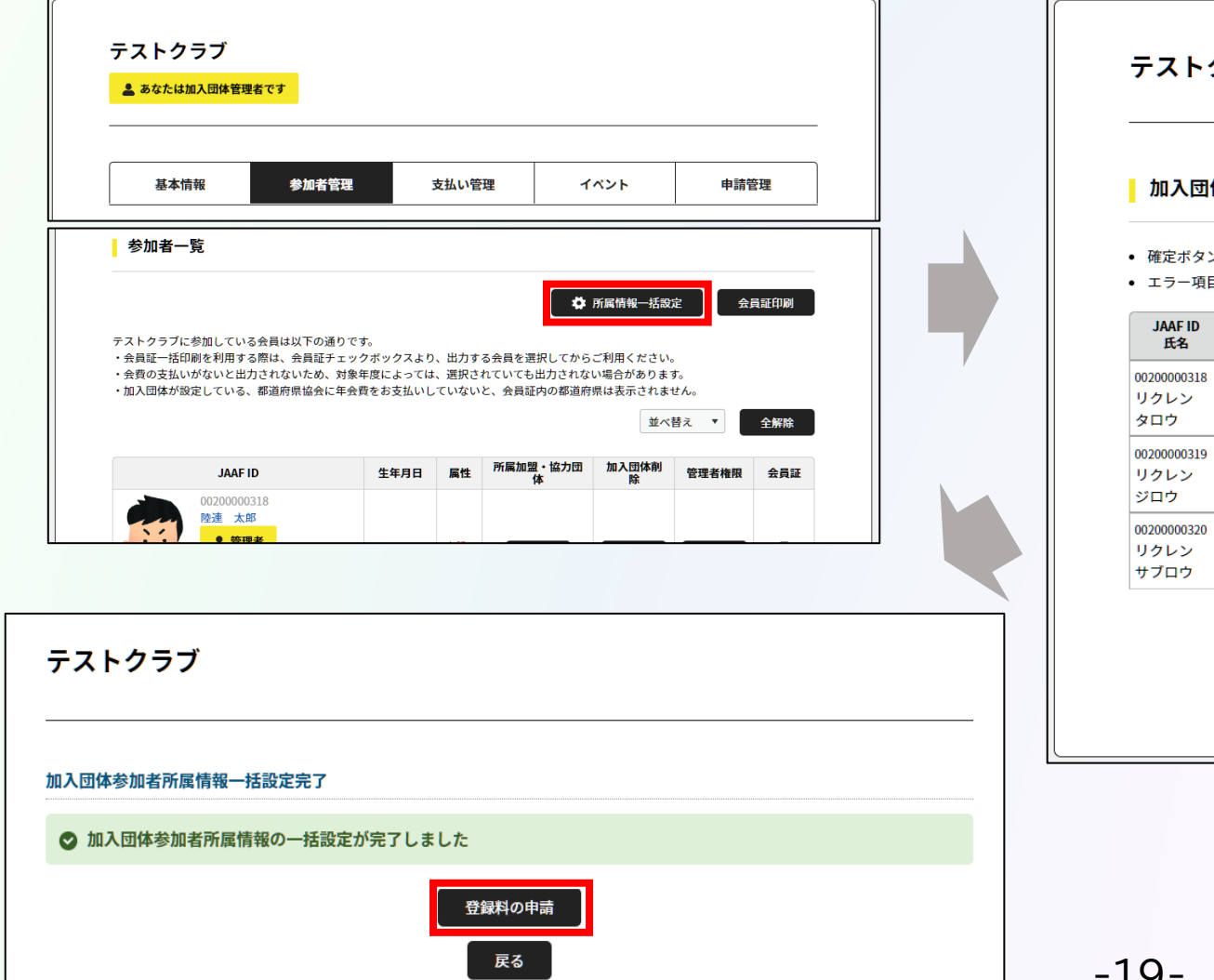

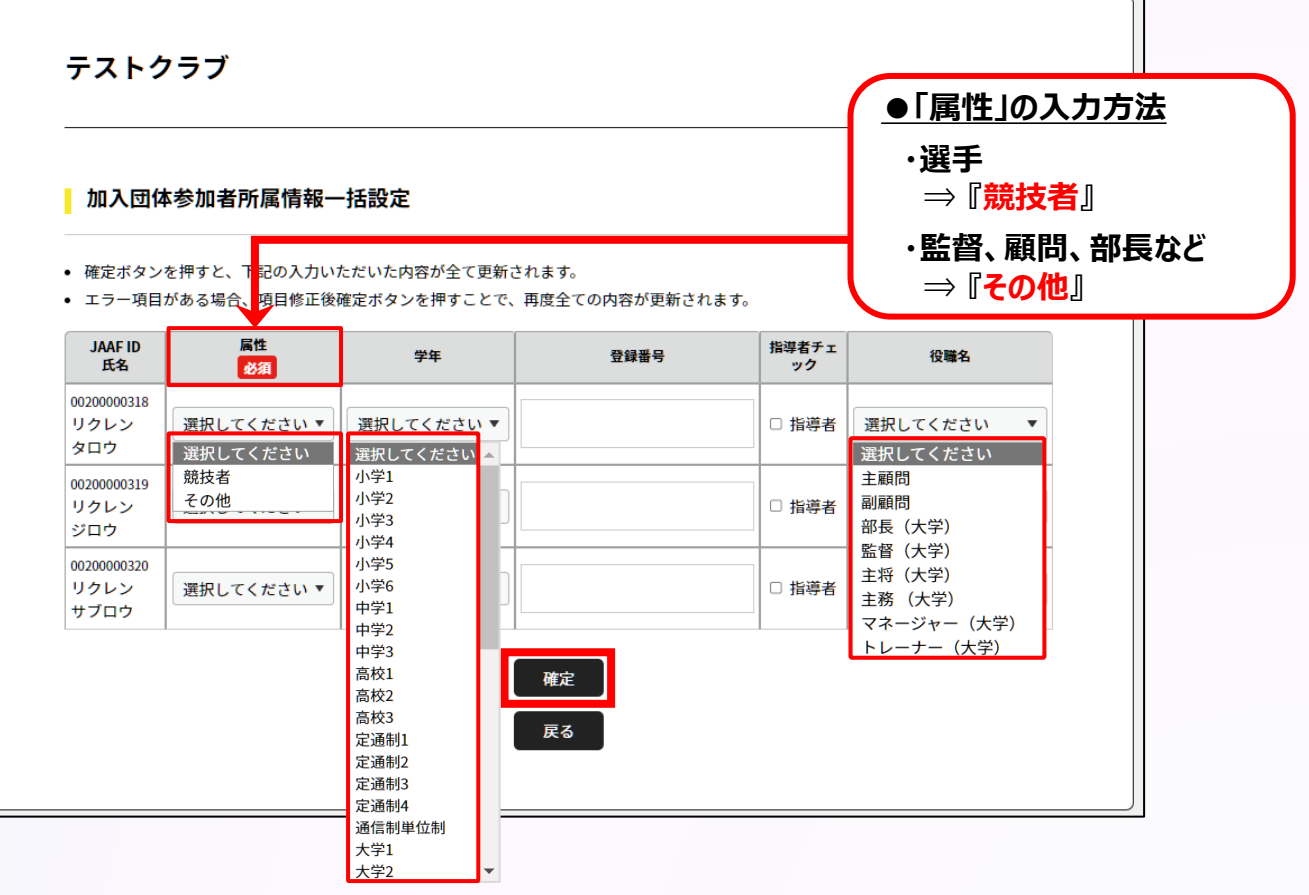

## **◎【新規団体向け】団体登録申請の流れ** インチング インタイム インタイム インタイム ありょう あいじゅう

**①ログイン ②新規団体作成 ③メンバー追加 ④登録申請**

### **都道府県陸協(支部)/中体連・高体連/学連等へ申請する登録区分を選択します。**

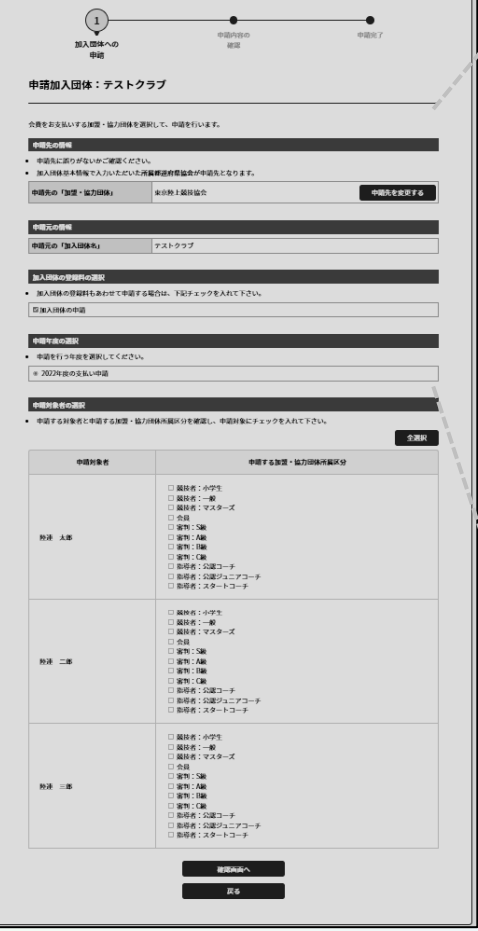

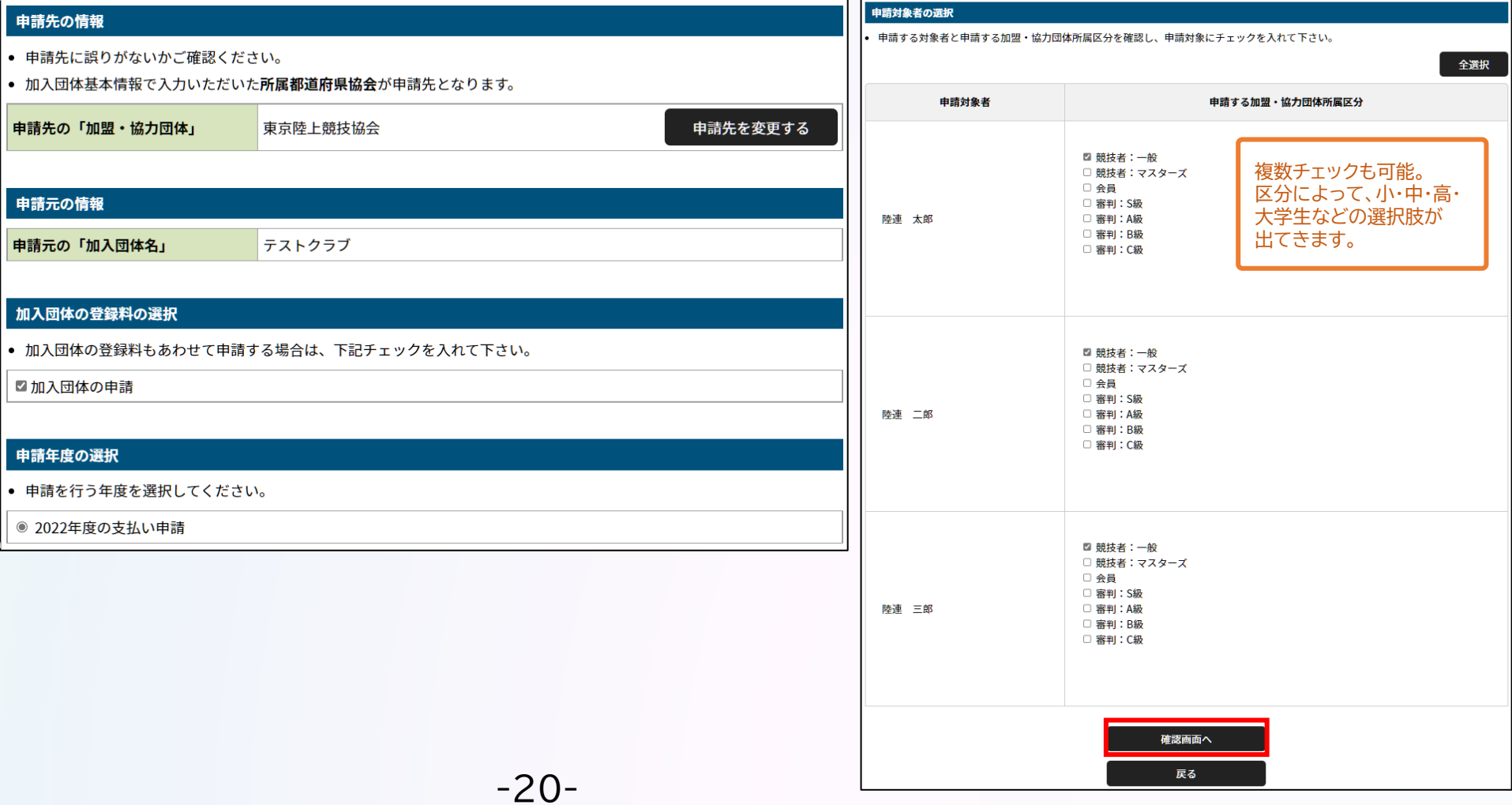

## ◎【新規団体向け】団体登録申請の流れ インストリック インストン ありの インストン ありの インストリック ありの インストリック おりの ありの インストリック おりの インストリック ありの インストリック はんじょう

**①ログイン ②新規団体作成 ③メンバー追加 ④登録申請**

### **申請内容を確認し問題なければ「次へ」を選択して、申請完了です。 「申請一覧」から申請状況等が確認できます。**

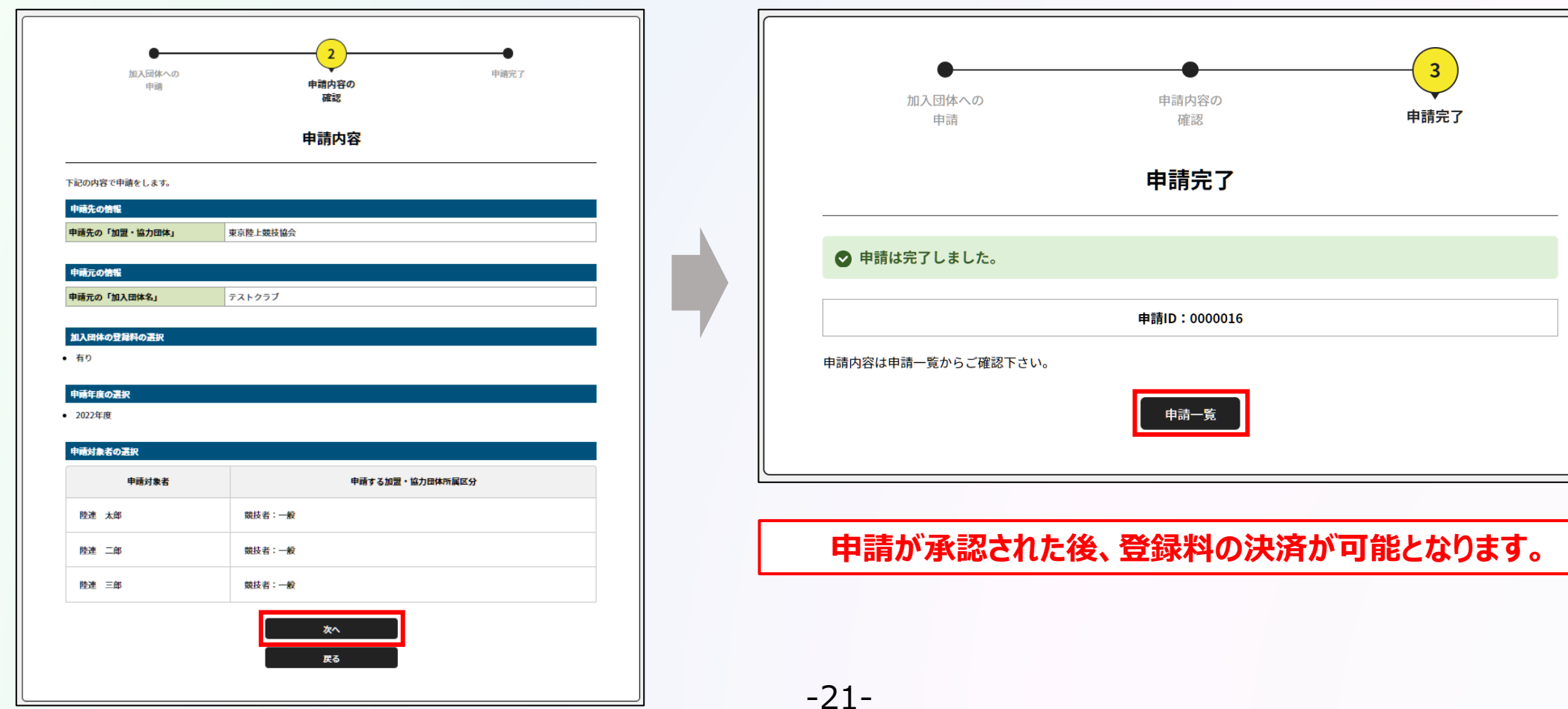

**◎【新規団体向け】団体登録申請の流れ** オンチンス インディング あいまく おりょう あいまく おりの あいまく おりの あいまく おりの あいまく おりの あいまく あいまく あいまく あいまく あいまく あいまく あいまく

**①ログイン ②新規団体作成 ③メンバー追加 ④登録申請**

**承認団体から承認されると申請状況が「承認完了」に変わり、 「お支払い」ボタンが表示されます。**

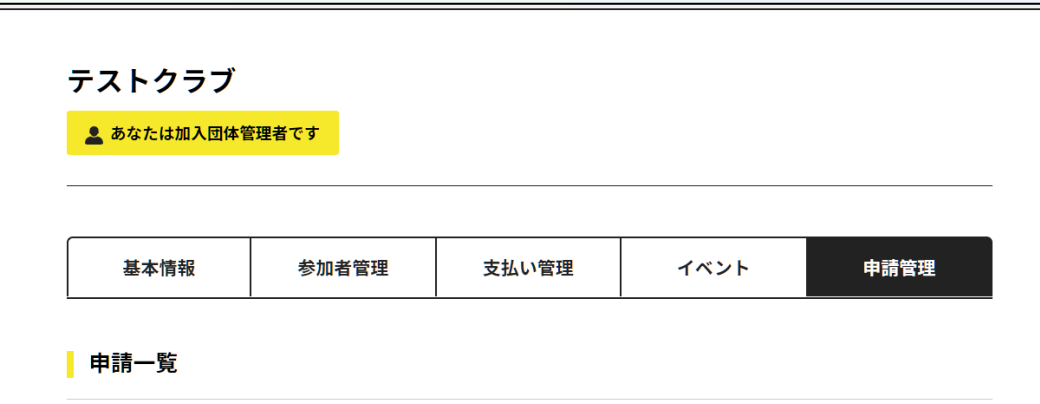

● 申請が「承認完了」になると、お支払いボタンが表示され、会費のお支払い手続きに進めます。

- 申請IDをクリックすると、申請いただいた内容を詳細に確認することができます。
- 過去3年分の履歴を表示します。

![](_page_23_Picture_60.jpeg)

![](_page_23_Picture_11.jpeg)

![](_page_23_Picture_61.jpeg)

**申請が承認された後、登録料の決済が可能となります。**

# **登録料の決済方法について**

**◎登録料の決済方法について 団体管理者の操作**

#### **団体管理者の一括決済**

### **承認後、「お支払い」から、支払内容を確認した上で「選択して次へ」をクリック。**

![](_page_25_Picture_39.jpeg)

![](_page_25_Picture_40.jpeg)

![](_page_25_Picture_41.jpeg)

#### **団体管理者の一括決済**

### **支払内容を確認し、問題なければ「お支払いへ進む」をクリック。 「OK」を選択すると次へ進みます。**

![](_page_26_Picture_32.jpeg)

![](_page_26_Picture_4.jpeg)

#### **団体管理者の一括決済**

**支払い方法を選択し、「お支払い手続きに進む」をクリック。**

![](_page_27_Figure_3.jpeg)

**団体管理者の一括決済**

### **クレジットカード情報の入力 または お支払いで利用するコンビニを選択して 「お支払い手続き内容確認」を選択します。**

-26-

![](_page_28_Picture_41.jpeg)

![](_page_28_Picture_42.jpeg)

**◎登録料の決済方法について 団体管理者の操作**

#### **団体管理者の一括決済**

### **支払い内容を確認し、問題なければ「お支払い手続き完了」を選択して完了。**

![](_page_29_Picture_22.jpeg)

#### **団体管理者の一括決済**

**コンビニ支払いの場合は、メールに記載の受付/確認番号でお支払い手続きを行ってください。**

### **お支払い手続き完了メール**

![](_page_30_Figure_5.jpeg)

**コンビニ支払いの場合は、 メールに記載の受付番号/確認番号を コンビニの端末に入力して お支払い手続きを行ってください。 ※お支払い期限を過ぎないようご注意ください。**

### **以上で、全ての登録手続き完了です。**